# **أساسيات االتصال بالشبكة الالسلكية**

يساعدك هذا الكتيب في إعداد اتصال السلكي بين الطابعة وأجهزة الكمبيوتر. انظر القسم "دليل الاتصال بالشبكة" في دليل المستخدم الفوري إذا أردت الحصول على المساعدة مع اتصالات الشبكة الأخرى مثل Ad Hoc Mode أو الشبكة المحلية السلكية.

## **اتصال الشبكة المحلية الالسلكية**

باستخدام إحدى نقاط الوصول )كالموجه الالسلكي(، يكون بإمكان أجهزة الكمبيوتر والطابعات االتصال لاسلكيًا.<br>-

> **نقاط فحص الإعداد**<br>قبل بدء الإعداد اللاسلكي، تحقق من أن نقطة الوصول (او الموجه اللاسلكـي) قيد التشغيل.

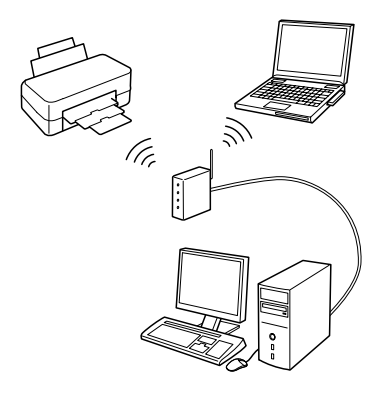

## **النقطة .1 تحذير جدار الحماية**

قد يعرض برنامج جدار الحماية أو برنامج مكافحة برامج التجسس تحذيرات أثناء التثبيت. قم بإنشاء استثناء لبرنامج EasyInstall EpsonNet للسماح له بتنفيذ عمليات تهيئة الشبكة.

> **بالنسبة لنظام التشغيل XP Windows بحزمة خدمة 2 Pack أو أحدث** تأكد من أن الناشر هو EPSON SEIKO، ثم انقر فوق **Unblock**.

> > **بالنسبة لنظام التشغيل 10.5.1 X OS Mac أو إصدار أحدث**

قم بتهيئة جدار حماية التطبيق للسماح بالوصول إلى EasyInstall EpsonNet.

## **النقطة .2 تحديد طريقة االتصال**

تحتاج إلى اتصال Ethernet( سلكي( أثناء التثبيت. حدد الطريقة الأولى أو الثانية تبعًا<br>. للبيئة لديك، ثم انقر فوق **Next**.

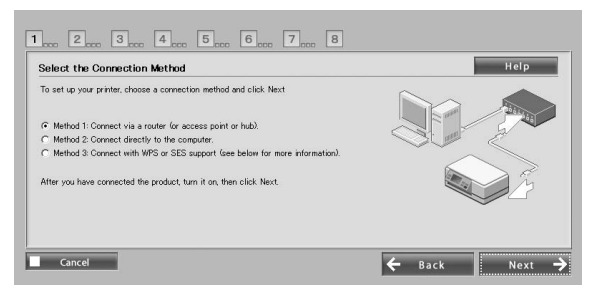

#### **استخدام إعداد SES أو WPS( التعيين التلقائي الالسلكي(** لاستخدام إعداد SES أو WPS، لابد أن يكون مدعوماً بواسطة نقطة الوصول لديك (أو الموجه<br>اللاحاء – أنّ البداء البدالية اللاسلكـي).أكمل الخطوات التالية دون توصيل كابل Ethernet. .1 حدد الطريقة الثالثة. .2 قم بتمكين إعداد SES أو WPS بنقطة الوصول لديك. .3 اضغط مع االستمرار على الزر **WiFi** ٍ لمدة ثالث ثوان، ثم حرره. تحقق من أن المصباحين يومضان بالتناوب. .4 بعد التحقق من اكتمال اإلعداد التلقائي الالسلكي وإضاءة المصباحين, انقر فوق **Next**. بمجرد الانتهاء من عمل الإعدادات اللاسلكية، حدد الطابعة، ثم تخط إلى النقطة 8.

## **النقطة .3 توصيل كابل Ethernet**

قم بتوصيل نقطة الوصول )أو الموجه الالسلكي( أو الكمبيوتر لديك بالطابعة باستخدام كابل Ethernet.

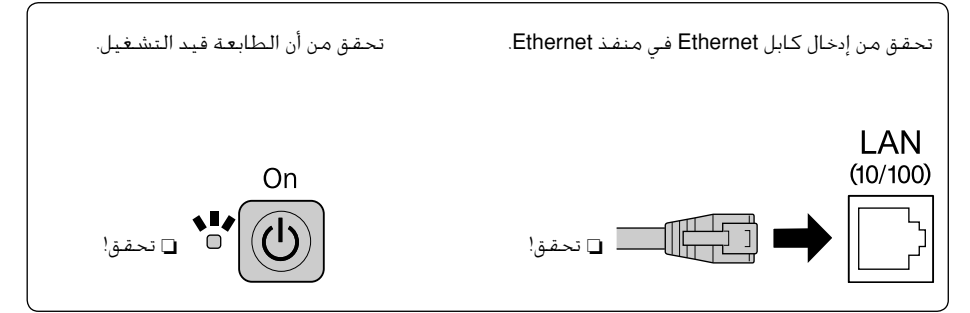

#### **النقطة .4 تحديد الطابعة**

يبحث البرنامج عن الطابعات الموجودة على الشبكة ويقوم بعرضها. حدد الطابعة الخاصة بك. انقر فوق لتحديث قائمة

الطابعات.

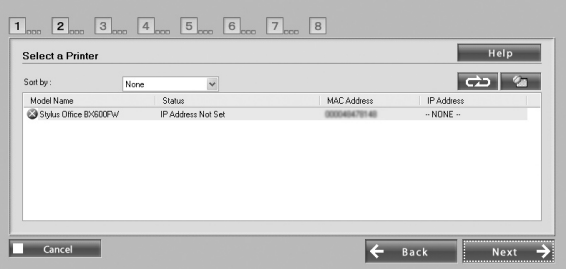

**النقطة .5 تحديد نوع االتصال**

حدد **Wireless**، ثم انقر فوق **Next**.

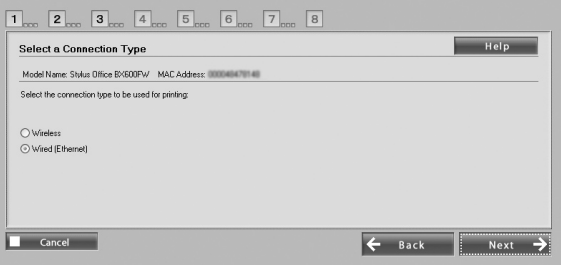

#### **النقطة .6 اختيار الشبكة الالسلكية**

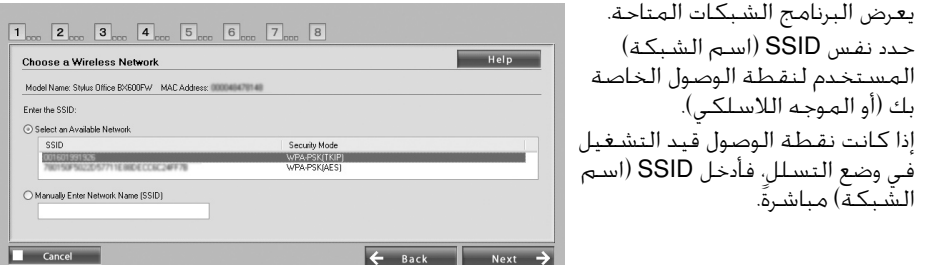

## **النقطة .7 إعدادات األمان WPA/WEP**

أدخل نفس مفتاح WEP أو عبارة المرور WPA المستخدم لنقطة الوصول الخاصة بك )أو الموجه الالسلكي(. وكالهما حساسان لحالة الحروف. أدخل نفس القيم المستخدمة لنقطة الوصول الخاصة بك. للحصول على هذه الإعدادات، انظر المراجع المصاحبة لنقطة الوصول (أو الموجه اللاسلكي).

#### **النقطة .8 حالة عنوان IP الحالي**

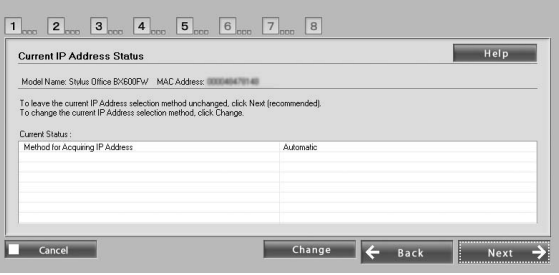

تحقق من ضبط **for Method Address IP Acquiring** على "تلقائية". ًا، إذا أردت تعيين عنوان IP فريد يدوي فانقر فوق **Change**، ثم أدخل عنوان IP وقناع الشبكة الفرعية والعبّارة<br>''`` االفتراضية.

### **النقطة .9 إزالة كابل Ethernet**

أزل كابل Ethernet عند ظهور رسالة تطالبك بالقيام بذلك.

## **النقطة .10 التأكد من اكتمال اإلعدادات**

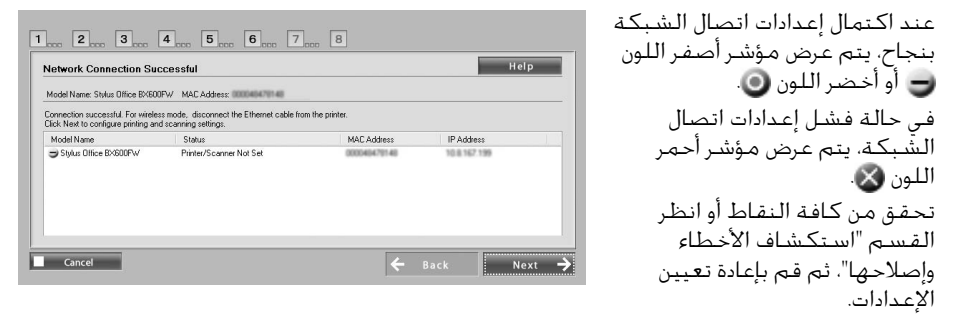

#### **النقطة .11 إضافة الطابعة )لنظام Mac)**

بعد إعداد اتصال للشبكة، يتم إغالق EasyInstall ٍ . وحينئذ، يمكنك إضافة الطابعة من "أداة إعداد الطابعة المساعدة".

#### **النقطة .12 اكتمال التثبيت )لنظام Windows)**

عند اكتمال إعدادات الطابعة، يتم عرض مؤشر أخضر اللون .

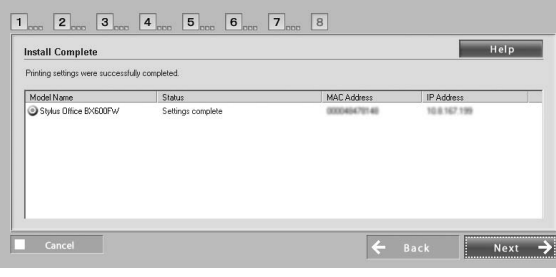

## استكشاف الأخطاء وإصلاحها

**يتعذر اتصال الطابعة بالشبكة**

- o تحقق أن الطابعة قيد التشغيل.
- o تحقق من توصيل كابل الطاقة بالطابعة، ثم بمأخذ الكهرباء.
	- o تحقق من توصيل كابل Ethernet بالطابعة والموجه.

#### **يتعذر عثور الطابعة على الشبكة**

- o قد يقوم برنامج جدار الحماية أو برنامج مكافحة برامج التجسس بحظر EasyInstall EpsonNet. قم بإنشاء استثناء لبرنامج EasyInstall EpsonNet للسماح له بتنفيذ عمليات تهيئة الشبكة.
- o في حالة تعيين قيود الوصول على نقطة االتصال )أو الموجه الالسلكي(، قم بتسجيل عنوان التحكم في الوصول إلى الوسائط )MAC )أو عنوان IP الخاص بالطابعة على نقطة الوصول. تحقق من عنوان MAC بورقة حالة الشبكة بالضغط على الزر .

## **يتعذر االتصال باستخدام الشبكة المحلية الالسلكية**

- o تحقق أن الطابعة قيد التشغيل.
- o تحقق من تشغيل نقطة الوصول )أو الموجه الالسلكي(.
- o بعد عمل إعدادات الشبكة، تحقق من إزالة كابل Ethernet من الطابعة.
- o تحقق من تحديد SSID( اسم الشبكة( المستخدم على نقطة الوصول أو إدخاله بشكل صحيح.
- $\Box$  يكون مفتاح WEP أو عبارة المرور WPA حساسًا لحالة الأحرف. تأكد من إدخال مفتاح WEP أو عبارة ً المرور WPA بشكل صحيح.
	- o قم بتغيير موضع الطابعة إلى مكان أقرب لنقطة الوصول أو قم بضبط الهوائي الخارجي لنقطة الوصول.
	- قد ينجم عن حدوث تداخل للموجات اللاسلكية من الأجهزة اللاسلكية الأخرى مقاطعة الاتصال  $\Box$ اللاسلكي. تأكد من عدم تشغيل الأجهزة اللاسلكية القريبة الأخرى.

## **األزرار والمصابيح**

تشير المصابيح الموجودة بالطابعة إلى حالة اتصال الشبكة. انظر "دليل الاتصال بالشبكة" الفوري لمعرفة التفاصيل.

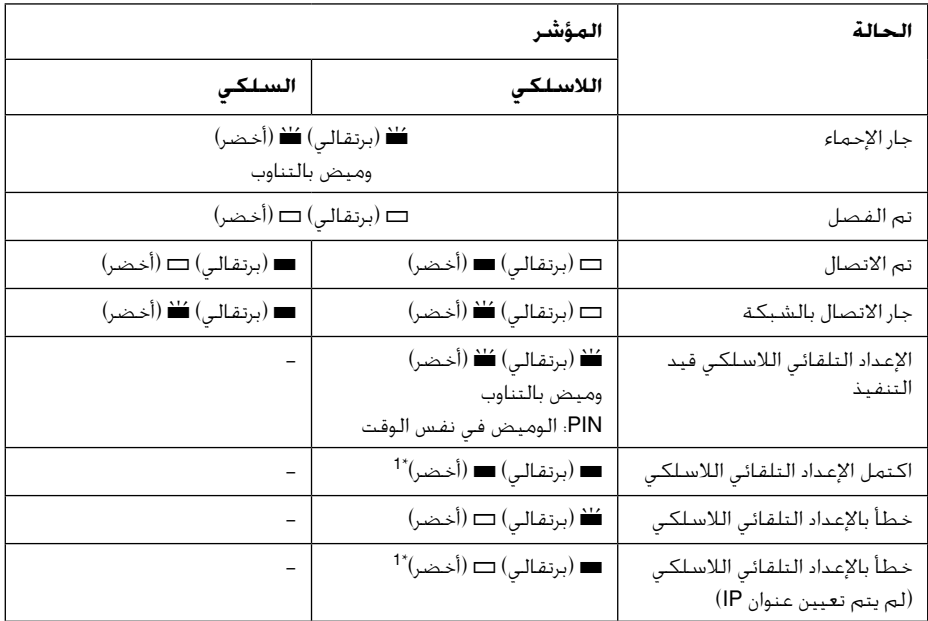

 $\Box = \mathbb{R}$  = مضاء،  $\mathbb{H} = \mathbb{R}$  = يومض

\*1 ينطفئ مصباح حالة الشبكة )برتقالي اللون( بعد خمس دقائق.

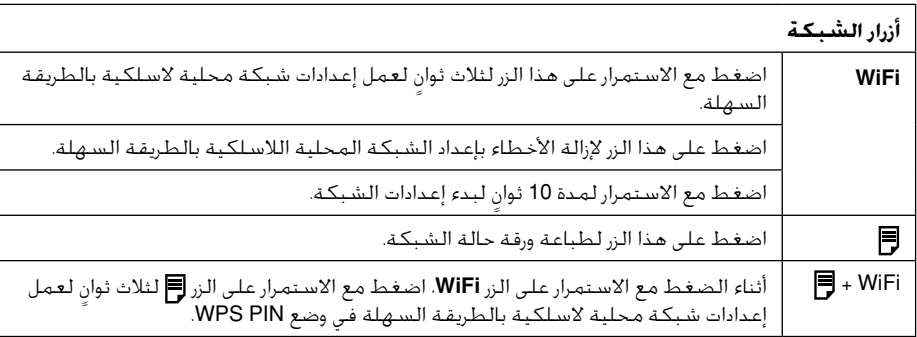

حول ترخيص البرامج مفتوحة المصدر بالإضافة إلى حقوق البرامج المملوكة لشركة Seiko Epson Corporation. يشتمل هذا المنتج أيضًا على برامج مفتوحة المصدر. ارجع إلى "بنود ترخيص البرامج مفتوحة المصدر" في دليل المستخدم الفوري للحصول على قائمة بالبرامج مفتوحة المصدر وبنود ترخيص البرامج المطبقة على هذه الطابعة.